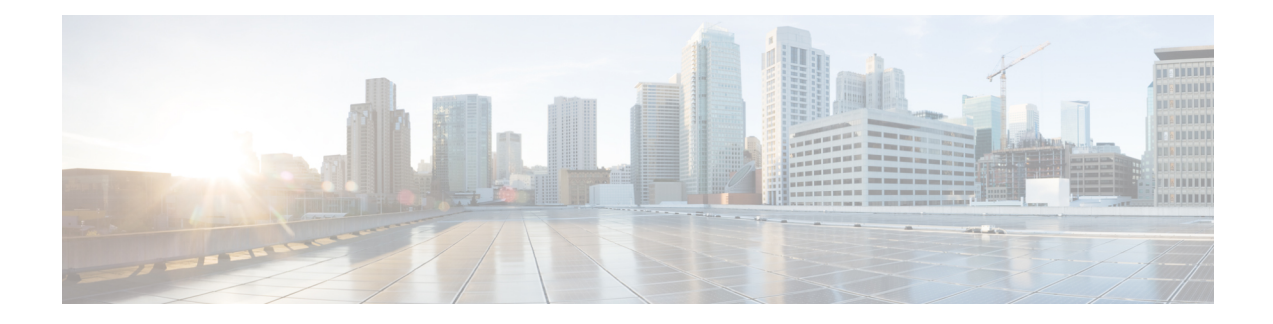

# **Migrating Firewalls with the Firewall Migration Tool in Cisco Defense Orchestrator**

This document assists you in using the cloud version of the Cisco Secure Firewall migration tool hosted on Cisco Defense Orchestrator (CDO).

CDO hosts a cloud version of the Cisco Secure Firewall migration tool that you can use to migrate your existing firewall configurations to a Secure Firewall Threat Defense device managed by the cloud-delivered Firewall Management Center that is deployed on your CDO tenant.

- Is This [Guide](#page-0-0) for You?, on page 1
- Getting Started with the Firewall Migration Tool in Cisco Defense [Orchestrator,](#page-1-0) on page 2
- Migrate Secure Firewall ASA to Secure Firewall Threat Defense with the Firewall [Migration](#page-5-0) Tool in Cisco Defense [Orchestrator,](#page-5-0) on page 6
- Migrate an [FDM-Managed](#page-8-0) Device to Secure Firewall Threat Defense with the Firewall Migration Tool in Cisco Defense [Orchestrator,](#page-8-0) on page 9
- Migrating Check Point Firewall to Secure Firewall Threat Defense with the Firewall [Migration](#page-11-0) Tool in Cisco Defense [Orchestrator,](#page-11-0) on page 12
- Migrating Fortinet Firewall with the Firewall Migration Tool in Cisco Defense [Orchestrator,](#page-14-0) on page [15](#page-14-0)
- [Migrating](#page-16-0) Palo Alto Networks Firewall to Secure Firewall Threat Defense with the Firewall Migration Tool in Cisco Defense [Orchestrator,](#page-16-0) on page 17
- Related [Documentation,](#page-18-0) on page 19

## <span id="page-0-0"></span>**Is This Guide for You?**

This guide is for you if you use CDO to manage your Secure Firewall ASA devices and FDM-managed threat defense devices or you use third-party firewalls such as Palo Alto Networks, Check Point, and Fortinet firewalls and you want to move into the Cisco Secure Firewall Threat Defense. You can migrate all your existing firewall configurations to a threat defense device managed by your cloud-delivered Firewall Management Center using the Secure Firewall migration tool in CDO. This document describes what you need to do to migrate your configurations.

## <span id="page-1-0"></span>**Getting Started with the Firewall Migration Tool in Cisco Defense Orchestrator**

The migration tool in CDO extracts the device configurations from the source device that you select or from a configuration file that you upload and migrates them to the cloud-delivered Firewall Management Center provisioned on your CDO tenant, after you validate the configurations. The migration tool supports most configurations; unsupported configurations must be manually configured in the cloud-delivered Firewall Management Center. See Supported [Configurations,](#page-1-1) on page 2.

When you initialize a new migration in **Tools & Services** > **Firewall Migration Tool** and **Launch** it, a cloud instance of the migration tool opens in a new browser tab and enables you to perform your migration tasks using a guided workflow. The migration tool in CDO eliminates the need for you to download and maintain the desktop version of the Secure Firewall migration tool.

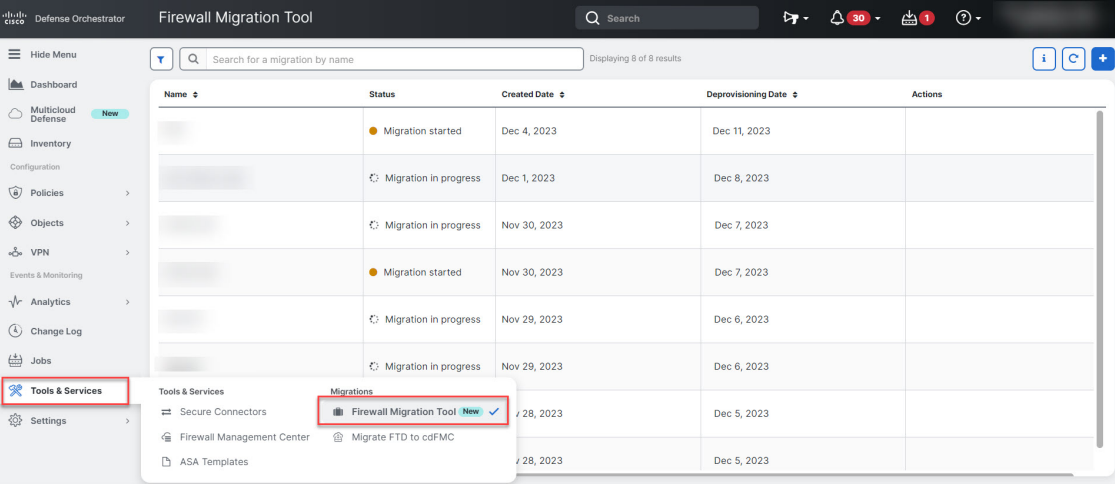

You can migrate the following Cisco and third-party firewall configurations to Secure Firewall Threat Defense devices using the migration tool hosted on CDO:

- Cisco Secure Firewall ASA
- Secure Firewall Threat Defense managed by Firewall Device Manager
- Check Point firewall
- Palo Alto Networks firewall
- Fortinet firewall

#### Ú

**Important** You need an admin or a super admin user role in CDO to be able to use the Firewall migration tool.

### <span id="page-1-1"></span>**Supported Configurations**

The migration tool supports the following configurations:

- Network objects and groups
- Service objects, except those configured for a source and destination
- Referenced ACL and NAT rules
- Service object groups

## $\mathscr{P}$

#### **Note**

Nested service object group contents are broken down to individual objects before being migrated, because the cloud-delivered management center does not support nesting.

- IPv4 and IPv6 FQDN objects and groups
- IPv6 conversion (interface, static routes, objects, ACL, and NAT)
- Access rules applied to ingress interfaces
- Global ACLs
- Auto NAT, manual NAT, and object NAT
- Static routes, equal-cost multipath (ECMP) routes, and policy-based routing (PBR)
- Physical interfaces
- Sub-interfaces
- Port channels
- Virtual tunnel interface
- Bridge groups in transparent mode
- IP SLA objects the migration tool creates them, maps them with static routes, and migrates them
- Time-based objects
- Site-to-site VPN
	- Site-to-Site VPN—When the Firewall migration tool detects crypto-map configuration in the source ASA, FDM-managed device, Palo Alto Networks firewall, or Fortinet firewall, the Secure Firewall migration tool migrates it as a point-to-point topology to the management center VPN
	- Crypto-map (static/dynamic)-based VPN from ASA, FDM-managed devices, Palo Alto Networks firewall, and Fortinet firewall
	- Route-based (VTI) ASA and FDM VPN
	- Certificate-based VPN migration from ASA, FDM-managed device, Palo Alto Networks firewall, Fortinet firewall

#### Ú

If you have site-to-site VPN configurations in your source ASA, FDM-managed device, Palo Alto Networks firewall, or Forinet firewall, ensure that their device trustpoint or certificates are configured manually in the cloud-delivered FMC. **Important**

- Remote-access VPN
	- SSL and IKEv2 protocols
	- Authentication methods—AAA only, client certificate only, SAML, AAA, and client certificate
	- AAA—Radius, local, LDAP, and AD
	- Connection profiles, group policy, dynamic access policy, LDAP attribute map, and certificate map
	- Standard and extended ACL
	- Custom attributes and VPN load balancing

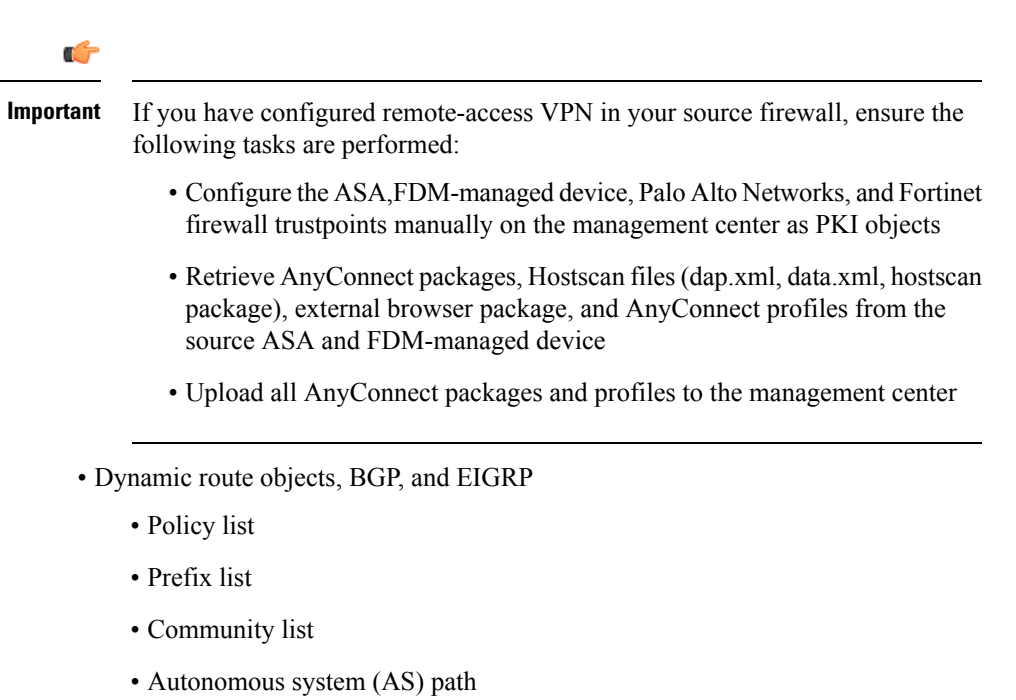

• Route map

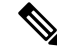

The migration tool analyzes all objects and object groups based on both their name and configuration, and reuses objects that have the same name and configuration; however, XML profiles in remote access VPN configurations are validated only using their name. **Note**

Refer to *Cisco Secure Firewall Migration Tool [Compatibility](https://www.cisco.com/c/en/us/td/docs/security/firepower/compatibility/fp_migration_tool_compatibility.html) Guide* for more information.

### **Licenses**

The Secure Firewall migration tool does not require any additional license to be accessed from CDO.

However, you need to have a CDO base subscription and licenses for the threat defense features you want to migrate.

### **Initialize a New Migration Instance**

- **Step 1** Log in to your CDO tenant.
- **Step 2** Choose **Tools & Services** > **Firewall Migration Tool**.
- **Step 3** Click the blue plus **button** to initialize a new migration instance.
	- The Firewall migration tool enables you to create up to 10 migrations and launch all of them concurrently—each migration instance opens up in a new browser tab. However, if there are several users provisioned on your tenant, note that you can launch only migrations that you created. **Note**

If you want to initialize a new migration instance when you already have 10 migrations, delete one of the existing migration instances.

- **Step 4** CDO generates a name for your migration automatically; you can use the auto-generated name or change it to suit your needs.
- **Step 5** Click **OK** and wait until you see the status change from **Initializing** to **Ready to Migrate**. CDO also notifies you with a new announcement on the **Notifications** pane when your migration is ready.
- **Step 6** On the new migration, click **Launch**.

The migration tool opens in a new browser tab and does not require any authentication.

Migrations in CDO are valid for seven days from the date of being created, after which they are automatically deprovisioned. This ensures that CDO resources are freed up from time to time. You can check the dates in the **Created Date** and **Deprovisioning Date** columns. **Note**

CDO displays the status of all the migrations in the **Status** column; you can filter out the migrations based on the their statuses. You can also select a migration to see migration details, such as date and time of creation, date and time of start, source and destination device names, and created by on the right pane. Note that when several users are provisioned on your CDO tenant, you can only launch migrations you created.

### **Delete a Migration Instance**

Follow the steps below if you intend to deprovision your migration manually before CDO automatically deprovisions it. For example, you can delete a migration after your migration tasks are finished.

- **Step 1** Choose **Tools & Services** > **Firewall Migration Tool**.
- **Step 2** On the migration you want to delete, click **Delete** under the **Actions** pane.
- **Step 3** Confirm your action by clicking **Delete**.

### **Using the Demo Mode in the Secure Firewall Migration Tool**

When you launch the Secure Firewall Migration tool and are on the **Select Source Configuration** page, you can choose to start performing a migration using **Start Migration** or enter the **Demo Mode**.

The demo mode provides an opportunity to perform a demo migration using dummy devices and visualize how an actual migration flow would look like. The migration tool triggers the demo mode based on the selection you make in the **Source Firewall Vendor** drop-down; you can also upload a configuration file or connect to a live device and continue with the migration. You can proceed performing the demo migration by selecting demo source and target devices such as demo FMC and demo FTD devices.

```
Caution
```
Choosing **Demo Mode** erases existing migration workflows, if any. If you use the demo mode while you have an active migration in **Resume Migration**, your active migration is lost and needs to be restarted from first, after you use the demo mode.

You can also download and verify the pre-migration report, map interfaces, map security zones, map interface groups, and perform all other actions like you would in an actual migration workflow. However, you can only perform a demo migration up to validation of the configurations. You cannot push the configurations to the demo target devices you selected because this is only a demo mode. You can verify the validation status and the summary and click **Exit Demo Mode** to go the **Select Source Configuration** page again to start your actual migration.

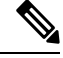

**Note**

The demo mode lets you leverage the whole feature set of the Secure Firewall Migration Tool, except pushing of configurations, and do a trial run of the end-to-end migration procedure before performing your actual migration.

# <span id="page-5-0"></span>**Migrate Secure Firewall ASA to Secure Firewall Threat Defense with the Firewall Migration Tool in Cisco Defense Orchestrator**

The Secure Firewall migration tool in CDO lets you to migrate configurations from live ASA devices that are managed by CDO or using a configuration file extracted from an ASA device. To read more about the Secure Firewall ASA configurations supported for migration, see ASA Configuration Support in the *Migrating Cisco Secure Firewall ASA to Cisco Secure Firewall Threat Defense with the Migration Tool* book.

#### **Select Source Configuration**

After launching your migration instance from CDO, choose **Cisco ASA** in **Select Source Configuration** and click **Start Migration**. You can either manually upload an ASA configuration file or choose any one of the CDO-managed ASA devices listed on the **Connect to ASA** pane. If you are trying to select a CDO-managed device, note that devices having **Configuration Status** as **Synced** are only listed by the migration tool; if you do not see the device you want to migrate in the list, check if the device configuration changes are up-to-date and synced with CDO. Note that one ASA device can be selected as the source device by more than one user at the same time and the confuguration extraction takes place seamlessly. If you have one or more security contexts configured on your ASA device, the migration tool allows you to choose which context you want to migrate; you can also merge all your contexts to a single instance and then migrate them. Refer [Select](https://www.cisco.com/content/en/us/td/docs/security/firepower/migration-tool/migration-guide/ASA2FTD-with-FP-Migration-Tool/m-asa-to-threat-defense-migration-workflow.html#select-the-asa-security-context) the ASA Primary [Security](https://www.cisco.com/content/en/us/td/docs/security/firepower/migration-tool/migration-guide/ASA2FTD-with-FP-Migration-Tool/m-asa-to-threat-defense-migration-workflow.html#select-the-asa-security-context) Context for more information.

The migration tool parsesthe device configuration and displays a summary containing the parsed configurations. Click **Next**.

**Select Target**

In the **Select Target** page, the cloud-delivered Firewall Management Center provisioned on your CDO tenant is selected by default, and the threat defense devices managed by that management center are listed. You can choose the threat defense device you wish to migrate your ASA configuration to or choose to **Proceed without FTD**. Note that the threat defense devices listed are displayed either as **In Use** or **Available** based on whether the device is being used in another migration instance. However, you can perform an override by clicking **Change Device Status**, selecting the device from the **In Use** list, and clicking **Continue**, which will make the device available for being selected as the target.

 $\diagup$ 

**Caution**

Changing the device status from **In Use** to **Available** impacts the ongoing migration instance that is using the device already. We recommend that you exercise caution when doing this.

Choosing **Proceed without FTD** pushes only NAT objects, ACLs, and port objects to the cloud-delivered Firewall Management Center. For more information about the commonly used ASA features and their equivalent threat defense features, see Cisco Secure Firewall ASA to Threat Defense Feature [Mapping](https://www.cisco.com/c/en/us/td/docs/security/secure-firewall/migration/asa-to-threat-defense-feature-mapping/asa-to-threat-defense-feature-mapping.html) guide.

The flowchart that follows illustrates the step-by-step procedure for migrating an ASA to threat defense using the Firewall migration tool in CDO.

**Figure 1: End-to-End Procedure for ASA to FTD Migration with Firewall Migration Tool in CDO**

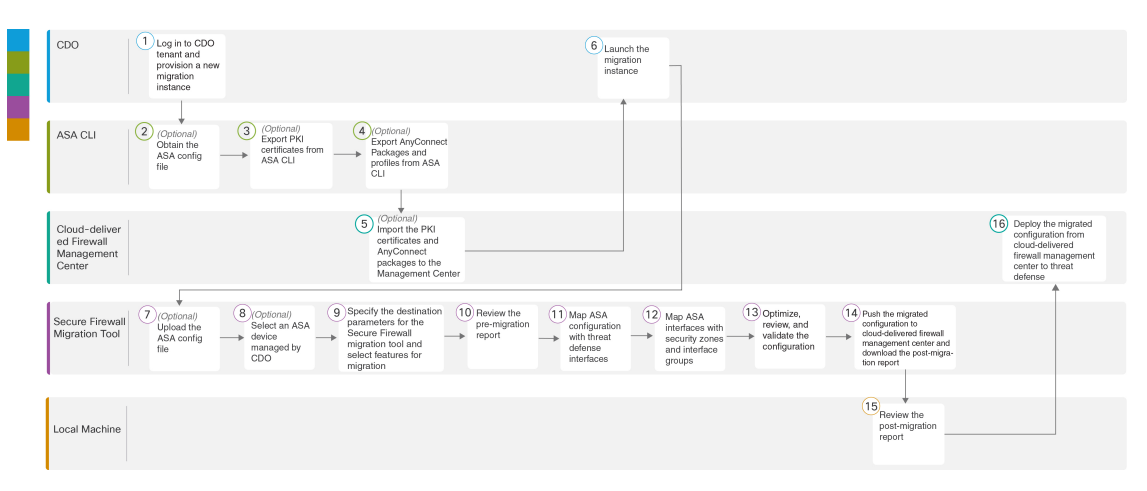

To perform the procedure with more detailed steps, continue to Obtain the ASA [Configuration](https://www.cisco.com/c/en/us/td/docs/security/firepower/migration-tool/migration-guide/ASA2FTD-with-FP-Migration-Tool/m-asa-to-threat-defense-migration-workflow.html#id_67738) File in the [Migrating](https://www.cisco.com/c/en/us/td/docs/security/firepower/migration-tool/migration-guide/ASA2FTD-with-FP-Migration-Tool.html) Cisco Secure Firewall ASA to Threat Defense with the Migration Tool guide.

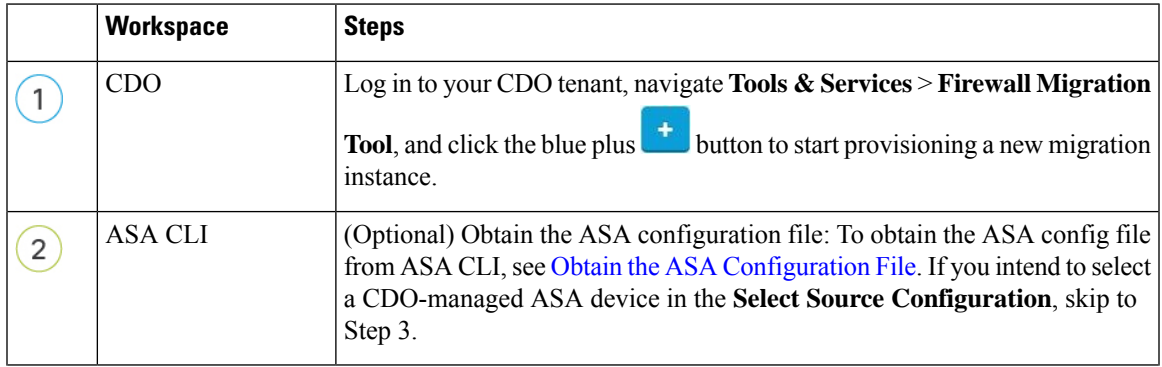

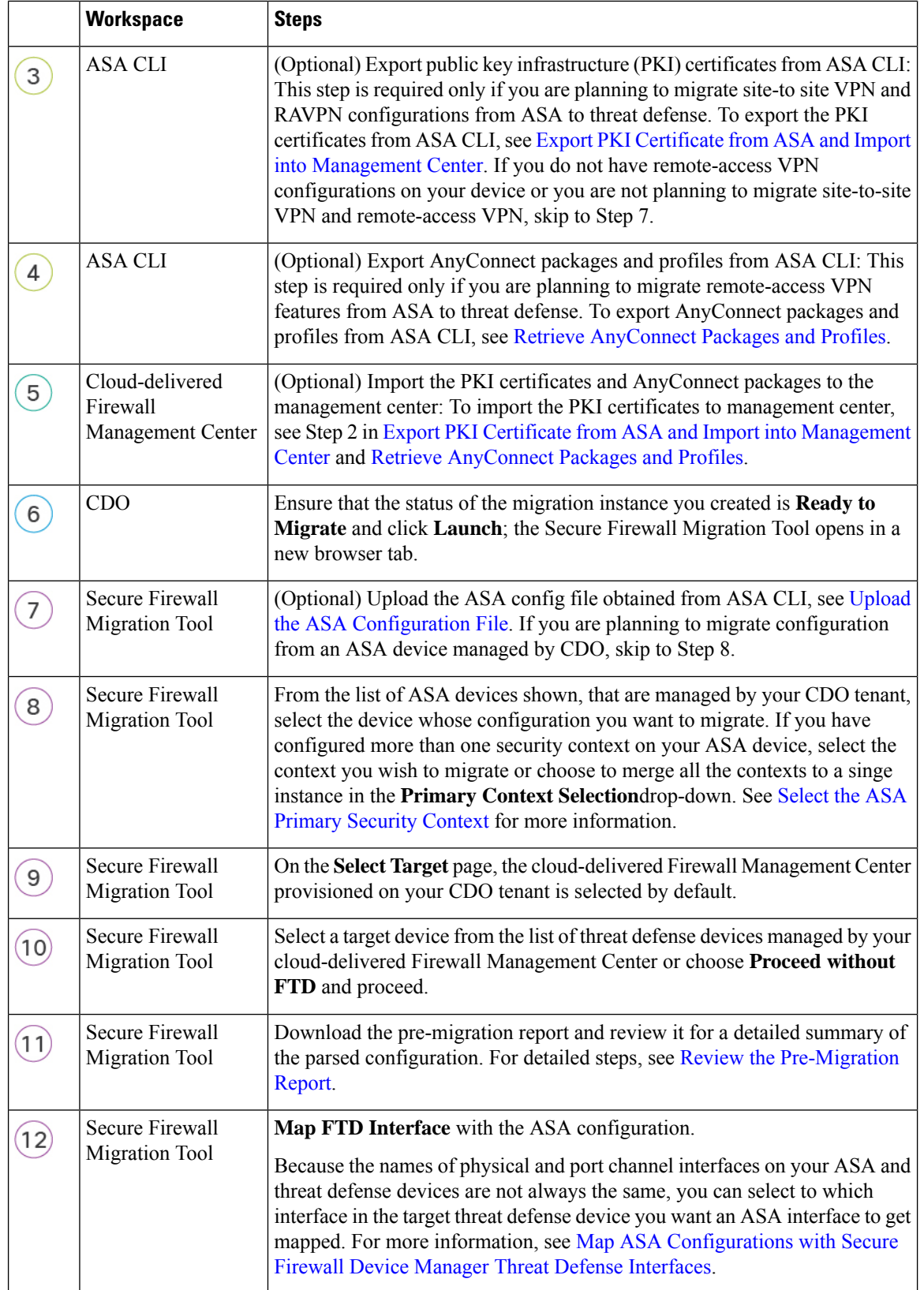

I

i.

**Migrating Firewalls with the Firewall Migration Tool in Cisco Defense Orchestrator**

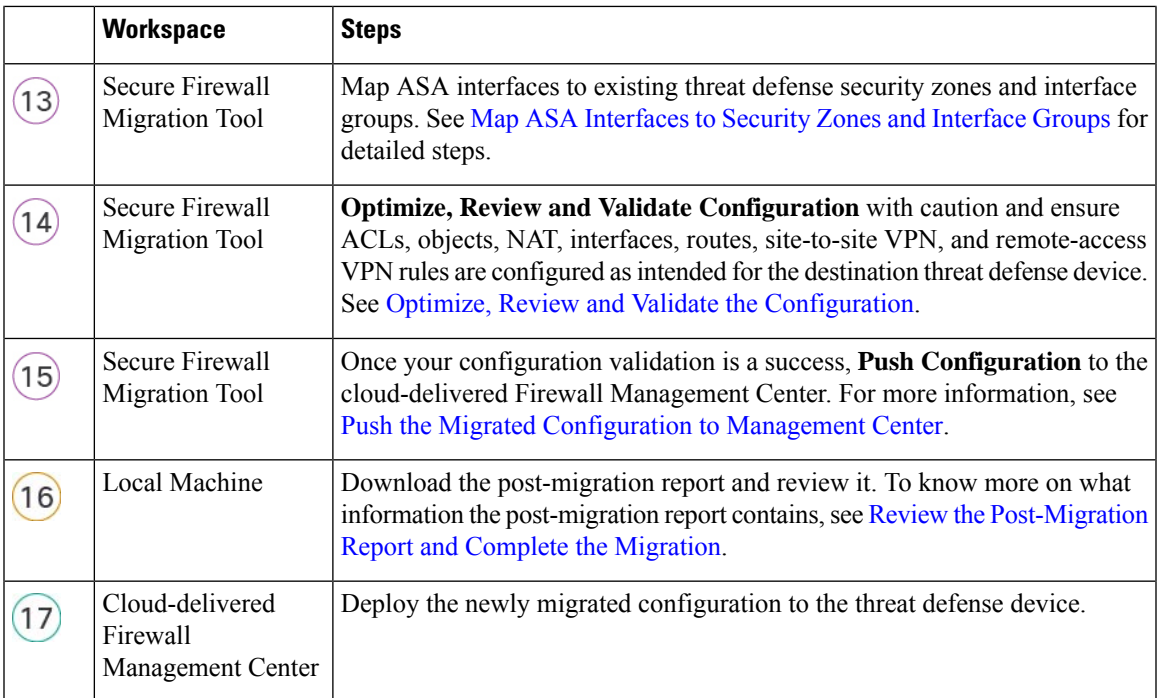

## <span id="page-8-0"></span>**Migrate an FDM-Managed Device to Secure Firewall Threat Defense with the Firewall Migration Tool in Cisco Defense Orchestrator**

You can migrate FDM-managed device configurations using configuration files or by simply selecting the FDM-managed devices that are onboarded to CDO. To read more about the FDM-managed device configurations supported for migration, see [FDM-Managed](https://www.cisco.com/c/en/us/td/docs/security/firepower/migration-tool/migration-guide-fdm/fdm-to-threat-defense-using-the-migraton-tool/m-getting-started-with-the-secure-firewall-migration-tool.html#Cisco_Concept.dita_62de17b0-9f8f-4062-af9d-cc794109298e) Device Configuration Support in *Migrating an FDM-Managed Device to Secure Firewall Threat Defense with the Migration Tool* book.

#### **Select Source Configuration**

After launching your migration instance from CDO, choose **CiscoSecure Firewall Device Manager** in**Select Source Configuration** and choose from of the following options:

- **Migrate Firepower Device Manager (Shared Configurations Only)**
- **Migrate Firepower Device Manager (Includes Device & Shared Configurations)**
- **Migrate Firepower Device Manager (Includes Device & Shared Configurations) to FTD Device (New Hardware)**

On clicking **Continue**, the migration tool enables you to either manually upload an FDM-managed device configuration file or choose any one of the FDM-managed devices onboarded to CDO, which are listed on the **Connect to FDM** pane and click **Next**.

#### **Select Target**

Migrate an FDM-Managed Device to Secure Firewall Threat Defense with the Firewall Migration Tool in Cisco Defense Orchestrator

In the **Select Target** page, the cloud-delivered Firewall Management Center provisioned on your CDO tenant is selected by default, and the threat defense devices managed by that management center are listed. You can choose the threat defense device you wish to migrate the configuration to, and proceed with the migration.

Note that the threat defense devices listed are displayed either as **In Use** or **Available** based on whether the device is being used in another migration instance. However, you can perform an override by clicking **Change Device Status**, selecting the device from the **In Use** list, and clicking **Continue**, which will make the device available for being selected as the target.

 $\backslash ! \backslash$ 

**Caution**

Changing the device status from **In Use** to **Available** impacts the ongoing migration instance that is using the device already. We recommend that you exercise caution when doing this.

The flowchart that follows illustrates the step-by-step procedure for migrating an FDM-managed device using the Firewall migration tool in CDO.

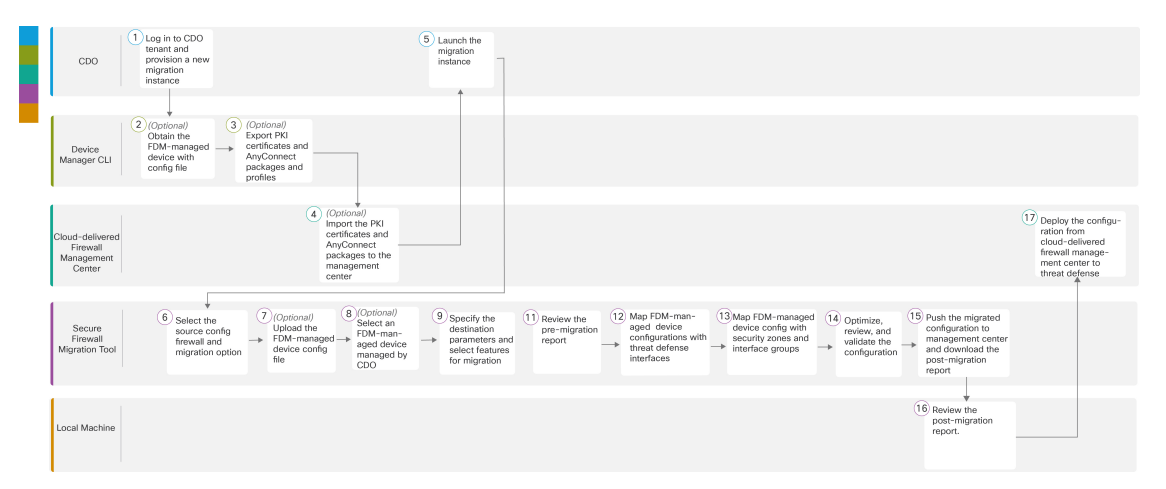

Figure 2: End-to-End Procedure for FDM-Managed Devices to FTD Migration with the Firewall Migration Tool in CDO

To perform the procedure with more detailed steps, continue to Obtain [theFDM-managed](https://www.cisco.com/c/en/us/td/docs/security/firepower/migration-tool/migration-guide-fdm/fdm-to-threat-defense-using-the-migraton-tool/m-fdm-managed-device-to-threat-defense-workflow.html#id_67738) Device Configuration [File](https://www.cisco.com/c/en/us/td/docs/security/firepower/migration-tool/migration-guide-fdm/fdm-to-threat-defense-using-the-migraton-tool/m-fdm-managed-device-to-threat-defense-workflow.html#id_67738) in the Migrating an [FDM-managed](https://www.cisco.com/c/en/us/td/docs/security/firepower/migration-tool/migration-guide-fdm/fdm-to-threat-defense-using-the-migraton-tool.html) Device to Secure Firewall Threat Defense with the Migration Tool guide.

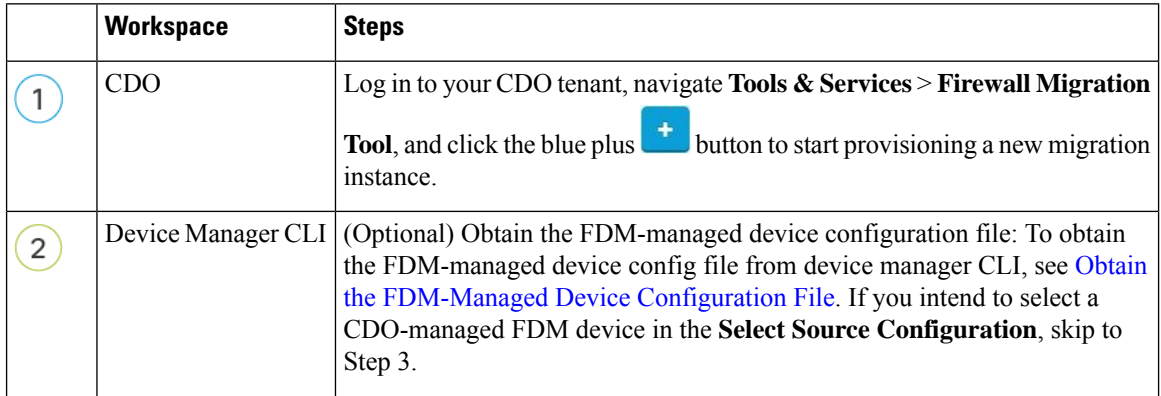

**Migrating Firewalls with the Firewall Migration Tool in Cisco Defense Orchestrator**

I

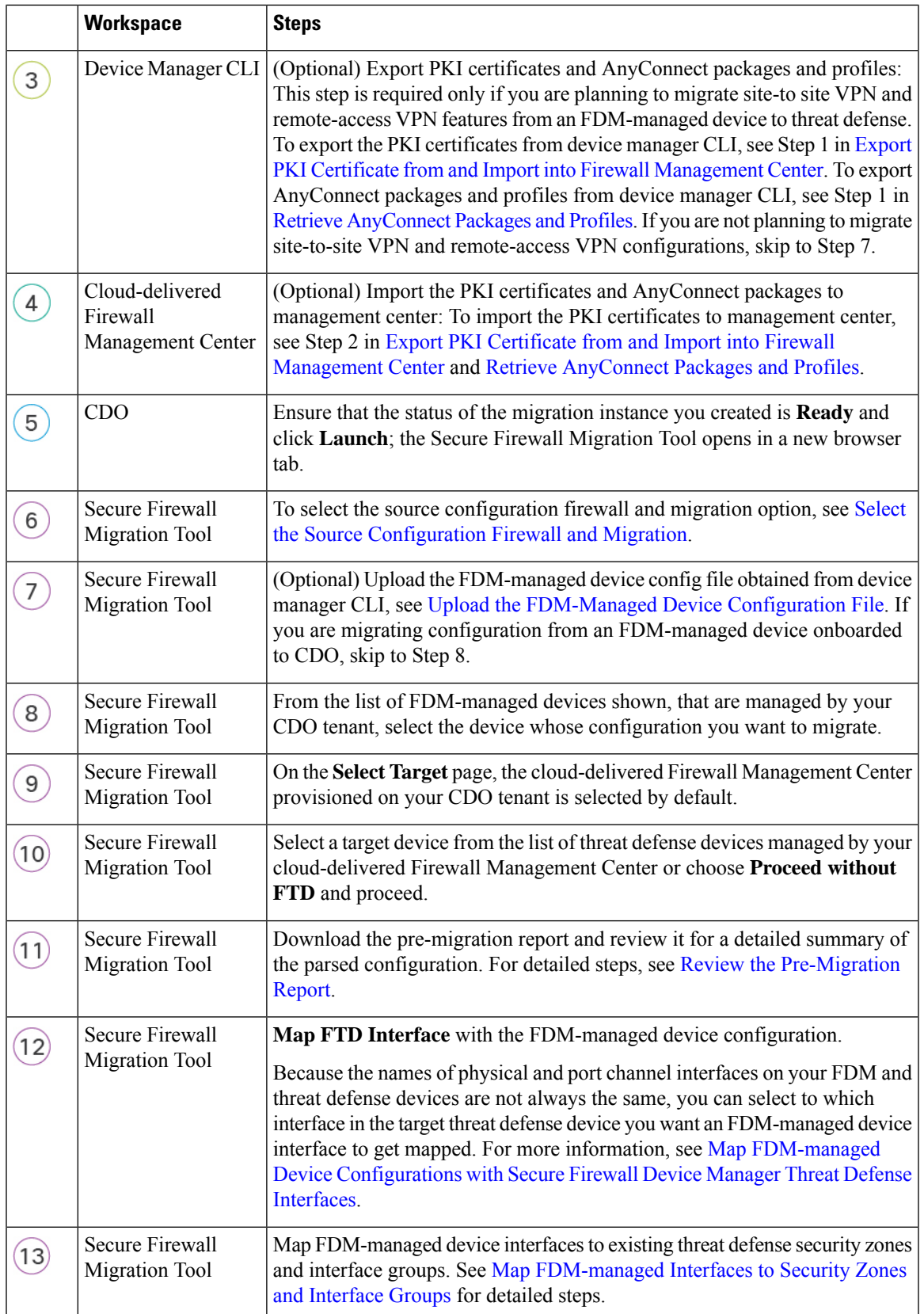

#### Migrating Check Point Firewall to Secure Firewall Threat Defense with the Firewall Migration Tool in Cisco Defense Orchestrator

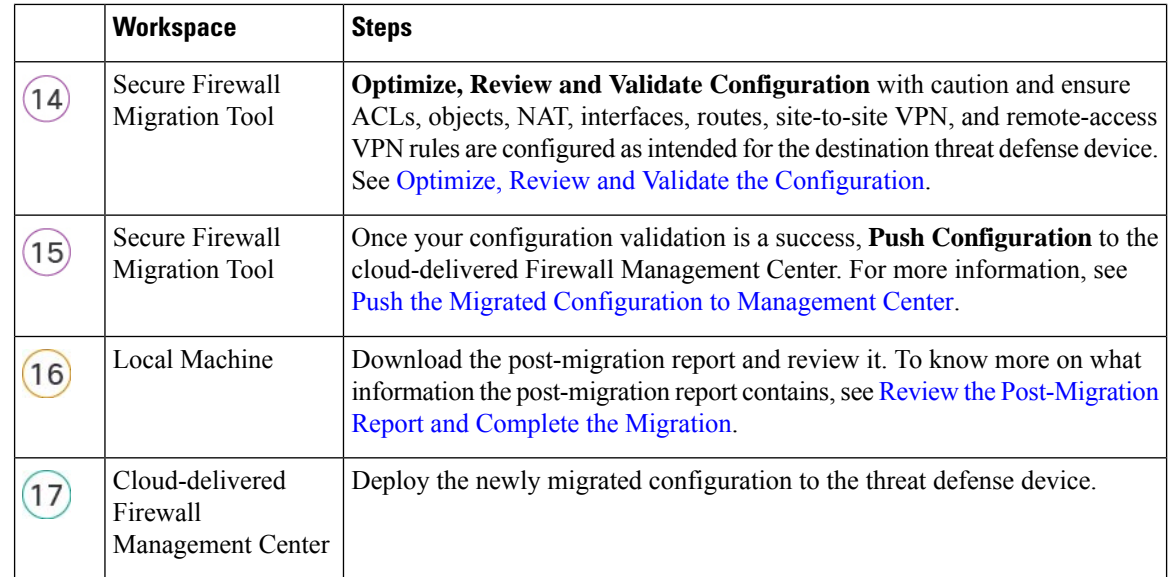

#### **Resume Migration**

If you have started a migration from CDO and wish to continue later, you can simply close the Firewall migration tool tab. When you want to continue with the migration, you can log in to CDO and in **Firewall Migration Tool** click **Launch** on the migration you want to continue. The migration tool detects that you were migrating and lets you continue from where you left off. However, for the migration tool to detect that you have an ongoing migration, you must at least perform up to parsing of the source configuration. If you leave off a migration before performing this step, you can still launch the same migration from CDO but you must start the migration from the first.

# <span id="page-11-0"></span>**Migrating Check Point Firewall to Secure Firewall Threat Defense with the Firewall Migration Tool in Cisco Defense Orchestrator**

You can migrate your Check Point Firewall configurations to threat defense either by manually extracting the configuration from your firewall or using the configuration extractor that comes inbuilt with the migration tool. To know the Check Point configurations that are supported, see Check Point [Configuration](https://www.cisco.com/c/en/us/td/docs/security/firepower/migration-tool/migration-guide-CP/migrating-check-point-firewall-to-threat-defense-with-migration-tool/m-getting-started-with-the-secure-firewall-migration-tool.html#Cisco_Concept.dita_605f5af1-f821-4982-810a-ca0cd405a4b3) Support.

#### **Select Source Configuration**

In the **Source Firewall Vendor** drop-down, choose **Check Point (r80-r81)** or **Check Point (r75-r77)** based on the firewall version you want to migrate. You can manually upload an extracted firewall configuration **using Manual Configuration Upload** or use the Live Connect option to connect to the Check Point Security Gateway to export the configuration file.

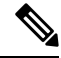

**Note**

You can use **Live Connect** only when you have selected Check Point (r80-81) and **Configuration Extractor** only when you have selected Check Point (r75-r77).

#### **Select Target**

In the **Select Target** page, the cloud-delivered Firewall Management Center provisioned on your CDO tenant is selected by default, and the threat defense devices managed by that management center are listed. You can choose the threat defense device you wish to migrate the configuration to, and proceed with the migration.

Note that the threat defense devices listed are displayed either as **In Use** or **Available** based on whether the device is being used in another migration instance. However, you can perform an override by clicking **Change Device Status**, selecting the device from the **In Use** list, and clicking **Continue**, which will make the device available for being selected as the target. Choosing **Proceed without FTD** pushes only NAT objects, ACLs, and port objects to the cloud-delivered Firewall Management Center. For more information about the commonly used ASA features and their equivalent threat defense features, see Cisco Secure [Firewall](https://www.cisco.com/c/en/us/td/docs/security/secure-firewall/migration/asa-to-threat-defense-feature-mapping/asa-to-threat-defense-feature-mapping.html) ASA to Threat Defense Feature [Mapping](https://www.cisco.com/c/en/us/td/docs/security/secure-firewall/migration/asa-to-threat-defense-feature-mapping/asa-to-threat-defense-feature-mapping.html) guide.

### $\bigtriangleup$

#### **Caution**

Ш

Changing the device status from **In Use** to **Available** impacts the ongoing migration instance that is using the device already. We recommend that you exercise caution when doing this.

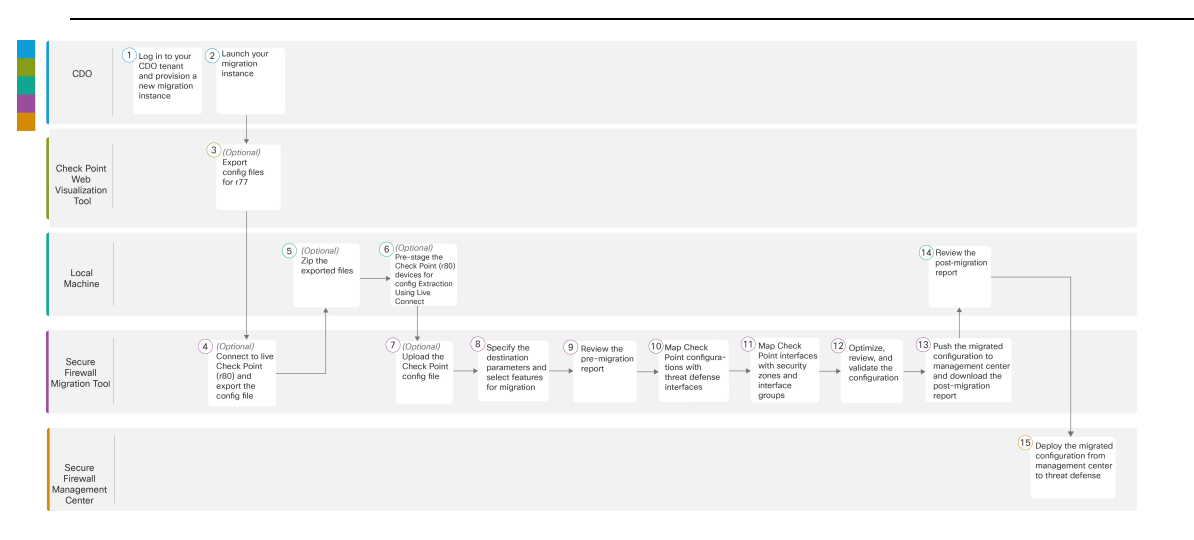

To perform the migration with more detailed steps, continue to Export the Check Point [Configuration](https://www.cisco.com/c/en/us/td/docs/security/firepower/migration-tool/migration-guide-CP/migrating-check-point-firewall-to-threat-defense-with-migration-tool/m-check-point-to-threat-defense-migration-workflow.html#Cisco_Concept.dita_2c9c1f96-8758-45f5-8501-9c1d0fc644a1) Files in *Migrating Check Point Firewall to Secure Firewall Threat Defense with the Migration Tool* book.

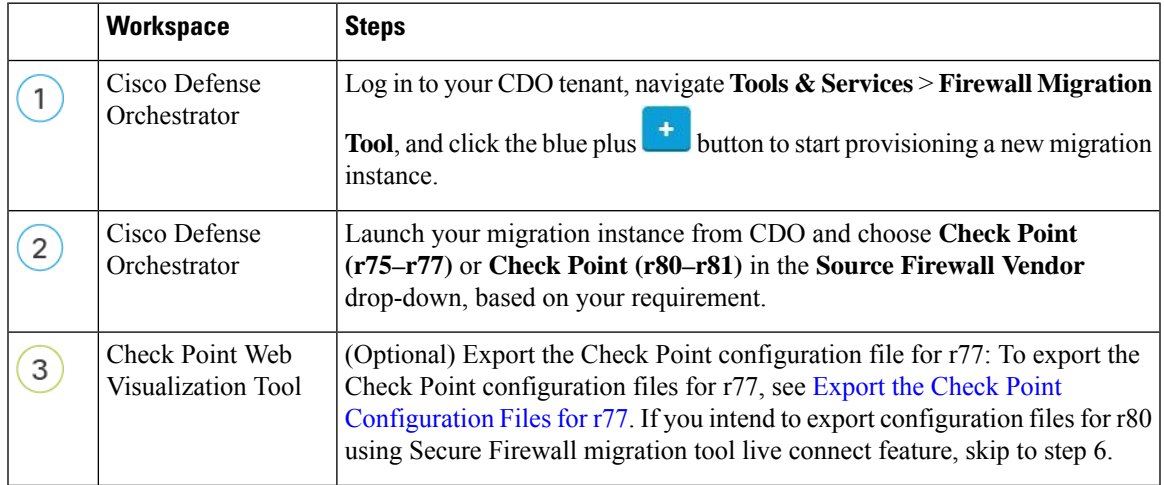

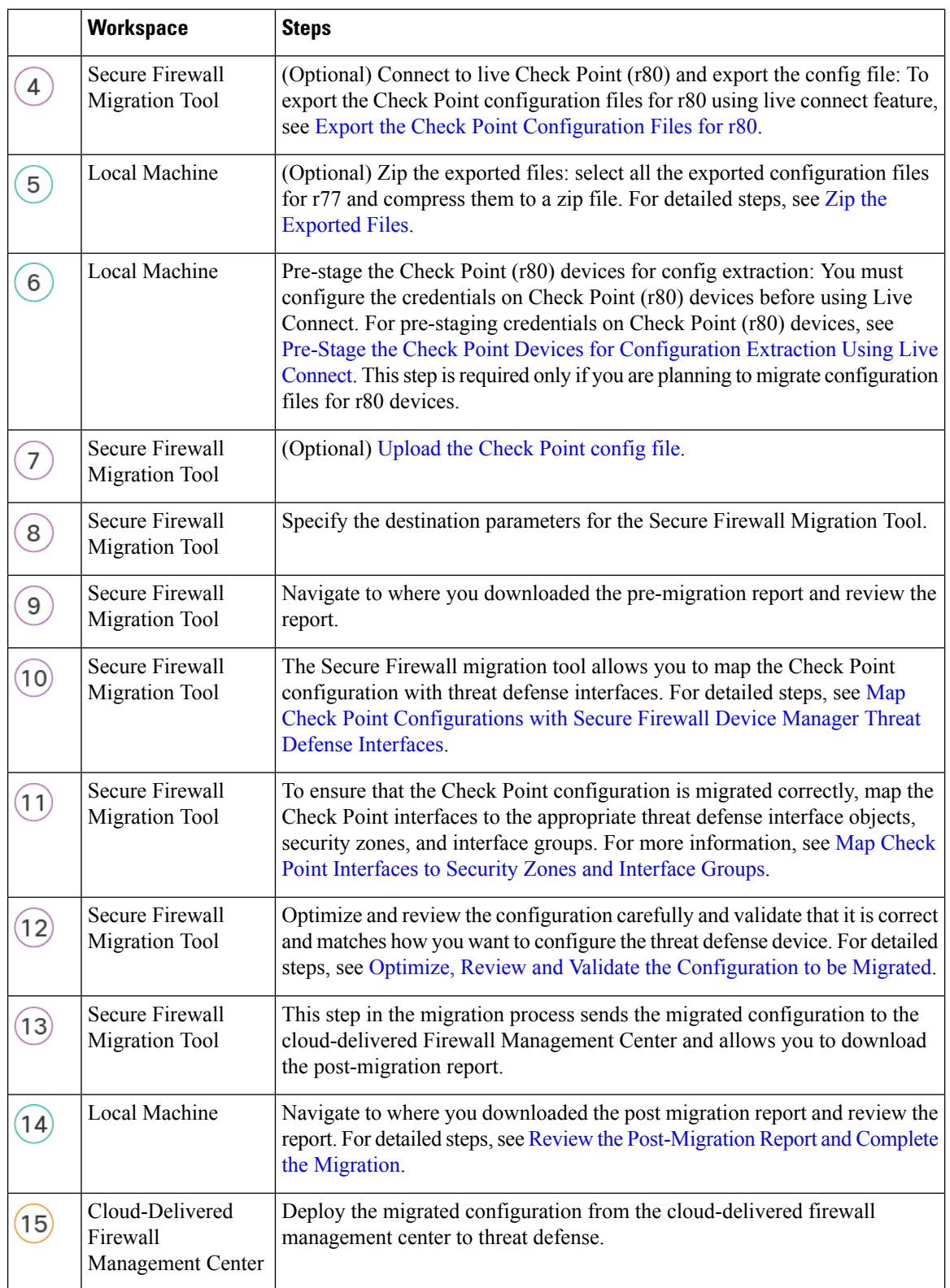

I

## <span id="page-14-0"></span>**Migrating Fortinet Firewall with the Firewall Migration Tool in Cisco Defense Orchestrator**

The Firewall migration tool in CDO allows migrating configurations from Fortinet firewall to threat defense devices managed by your cloud-delivered Firewall Management Center. You can manually derive the configuration file from your Fortinet firewall and upload it to the migration tool to begin with your migration. To learn about supported Fortinet firewall configurations, see Fortinet [Configuration](https://www.cisco.com/c/en/us/td/docs/security/firepower/migration-tool/migration-guide-fortinet/fortinet-to-threat-defense-with-migration-tool/m-getting-started-with-the-secure-firewall-migration-tool.html#Cisco_Concept.dita_fbfde81c-6104-4e16-a4e6-8345da1a493a) Support.

#### **Select Source Configuration**

On the **Select Source Configuration** page, choose **Fortinet (5.0+)** and click **Start Migration**. Click **Upload** to choose the Fortinet configuration file and click **Next**.

#### **Select Target**

In the **Select Target** page, the cloud-delivered Firewall Management Center provisioned on your CDO tenant is selected by default, and the threat defense devices managed by that management center are listed. You can choose the threat defense device you wish to migrate the configuration to, and proceed with the migration.

Note that the threat defense devices listed are displayed either as **In Use** or **Available** based on whether the device is being used in another migration instance. However, you can perform an override by clicking **Change Device Status**, selecting the device from the **In Use** list, and clicking **Continue**, which will make the device available for being selected as the target. Choosing **Proceed without FTD** pushes only NAT objects, ACLs, and port objects to the cloud-delivered Firewall Management Center. For more information about the commonly used ASA features and their equivalent threat defense features, see Cisco Secure [Firewall](https://www.cisco.com/c/en/us/td/docs/security/secure-firewall/migration/asa-to-threat-defense-feature-mapping/asa-to-threat-defense-feature-mapping.html) ASA to Threat Defense Feature [Mapping](https://www.cisco.com/c/en/us/td/docs/security/secure-firewall/migration/asa-to-threat-defense-feature-mapping/asa-to-threat-defense-feature-mapping.html) guide.

 $\bigtriangleup$ 

**Caution**

Changing the device status from **In Use** to **Available** impacts the ongoing migration instance that is using the device already. We recommend that you exercise caution when doing this.

The flowchart that follows illustrates the step-by-step procedure for migration Fortinet firewall configurations to threat defense devices:

To perform the procedure with more detailed steps, continue to Export Fortinet Firewall [Configuration](https://www.cisco.com/c/en/us/td/docs/security/firepower/migration-tool/migration-guide-fortinet/fortinet-to-threat-defense-with-migration-tool/m-fortinet-to-threat-defense-migration-workflow.html#Cisco_Concept.dita_328d3a6c-3186-451a-a9ea-a2b430bb913d) from Fortinet [Firewall](https://www.cisco.com/c/en/us/td/docs/security/firepower/migration-tool/migration-guide-fortinet/fortinet-to-threat-defense-with-migration-tool/m-fortinet-to-threat-defense-migration-workflow.html#Cisco_Concept.dita_328d3a6c-3186-451a-a9ea-a2b430bb913d) GUI in [Migrating](https://www.cisco.com/c/en/us/td/docs/security/firepower/migration-tool/migration-guide-fortinet/fortinet-to-threat-defense-with-migration-tool.html) Fortinet Firewall to Secure Firewall Threat Defense with the Migration [Tool](https://www.cisco.com/c/en/us/td/docs/security/firepower/migration-tool/migration-guide-fortinet/fortinet-to-threat-defense-with-migration-tool.html) guide.

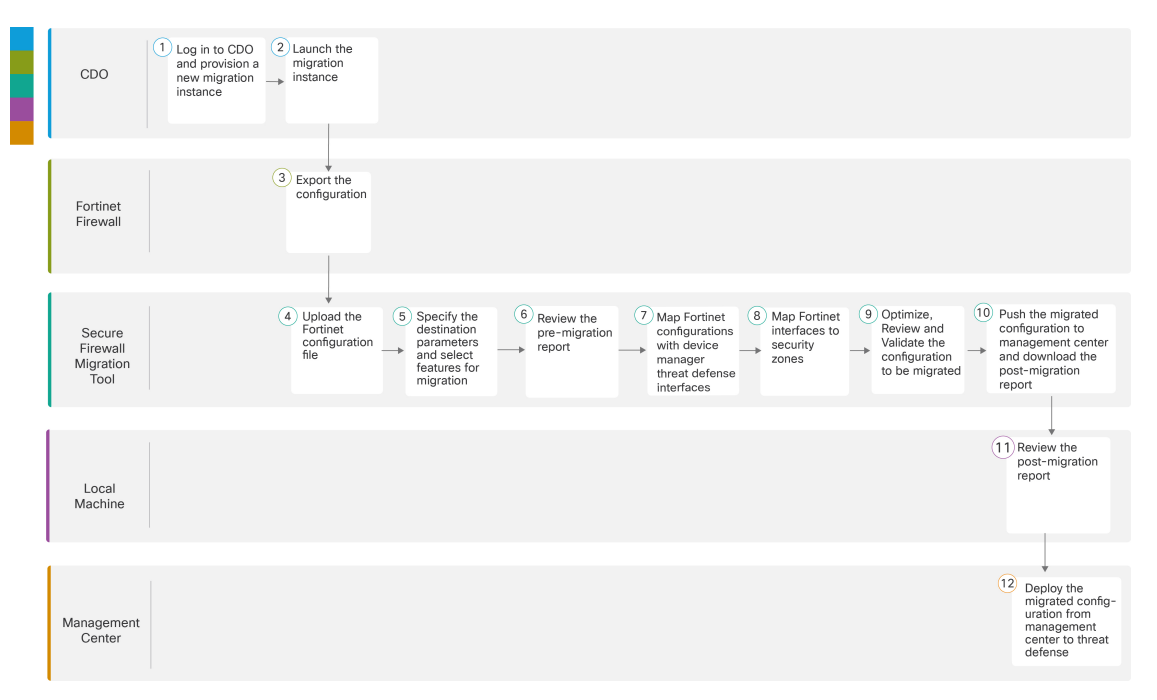

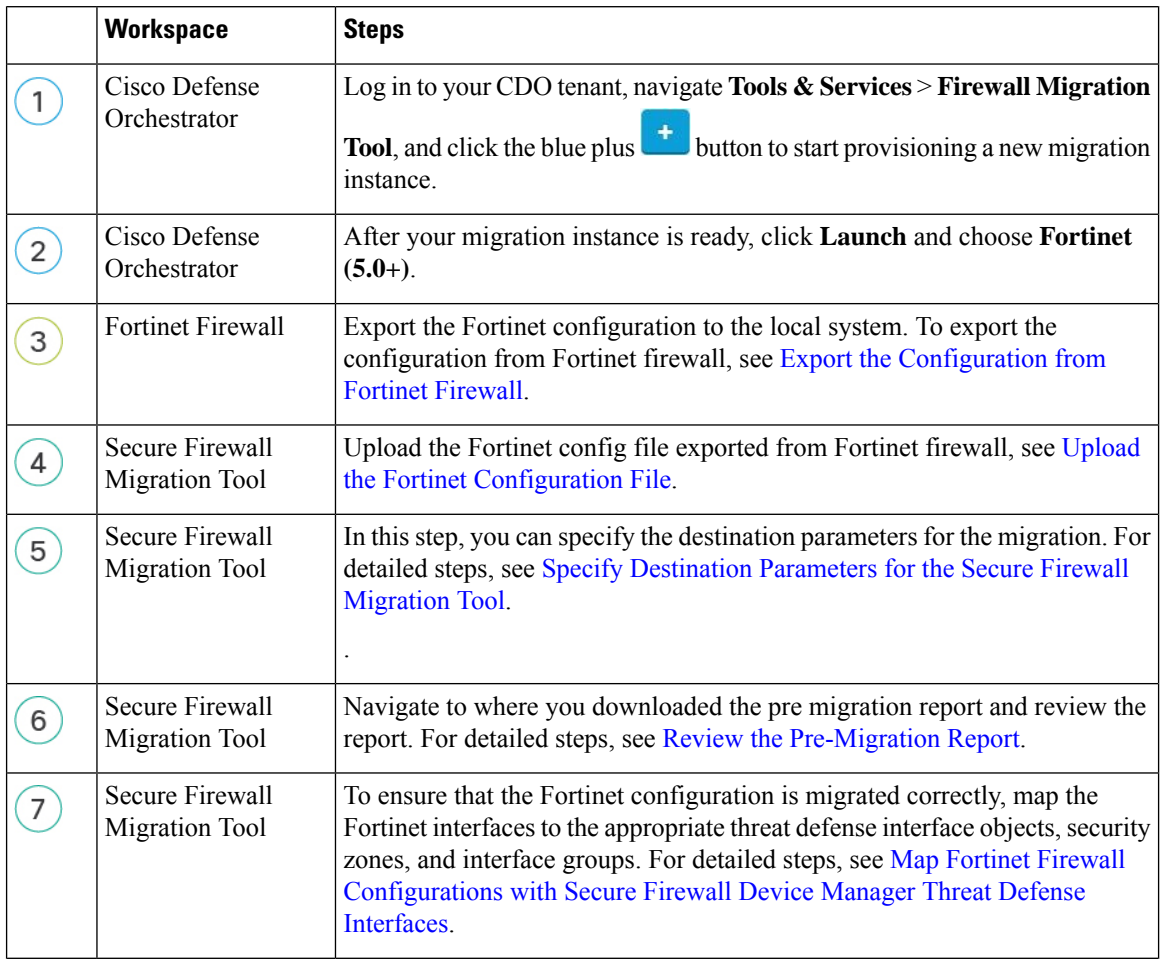

**Migrating Firewalls with the Firewall Migration Tool in Cisco Defense Orchestrator**

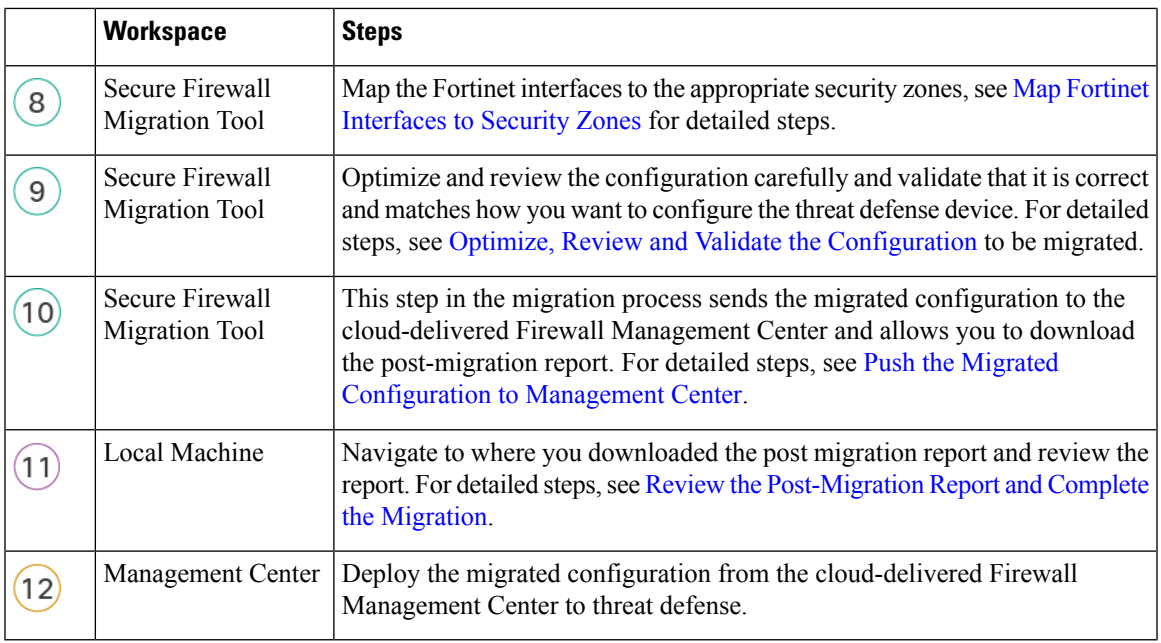

## <span id="page-16-0"></span>**Migrating Palo Alto Networks Firewall to Secure Firewall Threat Defense with the Firewall Migration Tool in Cisco Defense Orchestrator**

#### **Select Source Configuration**

You can migrate configurations from your Palo Alto Networks firewall by choosing **Palo Alto Networks (6.1+)** in the **Source Firewall Vendor** drop-down and manually uploading the derived configuration file to Firewall Migration Tool. To read about the Palo Alto Networks firewall configurations that are supported for migration and the limitations around them, see Guidelines and [Limitations](https://www.cisco.com/c/en/us/td/docs/security/firepower/migration-tool/migration-guide-pan/pan2threat-defense-with-the-migration-tool/m-getting-started-with-the-secure-firewall-migration-tool.html#Cisco_Concept.dita_263ef2e5-c121-4cf4-9adb-9b70a19ea0df) in the *Migrating Palo Alto Networks Firewall to Secure Firewall Threat Defense with the Migration Tool* book.

#### **Select Target**

In the **Select Target** page, the cloud-delivered Firewall Management Center provisioned on your CDO tenant is selected by default, and the threat defense devices managed by that management center are listed. You can choose the threat defense device you wish to migrate the configuration to, and proceed with the migration.

Note that the threat defense devices listed are displayed either as **In Use** or **Available** based on whether the device is being used in another migration instance. However, you can perform an override by clicking **Change Device Status**, selecting the device from the **In Use** list, and clicking **Continue**, which will make the device available for being selected as the target. Choosing **Proceed without FTD** pushes only NAT objects, ACLs, and port objects to the cloud-delivered Firewall Management Center. For more information about the commonly used ASA features and their equivalent threat defense features, see Cisco Secure [Firewall](https://www.cisco.com/c/en/us/td/docs/security/secure-firewall/migration/asa-to-threat-defense-feature-mapping/asa-to-threat-defense-feature-mapping.html) ASA to Threat Defense Feature [Mapping](https://www.cisco.com/c/en/us/td/docs/security/secure-firewall/migration/asa-to-threat-defense-feature-mapping/asa-to-threat-defense-feature-mapping.html) guide.

### $\triangle$

**Caution**

Changing the device status from **In Use** to **Available** impacts the ongoing migration instance that is using the device already. We recommend that you exercise caution when doing this.

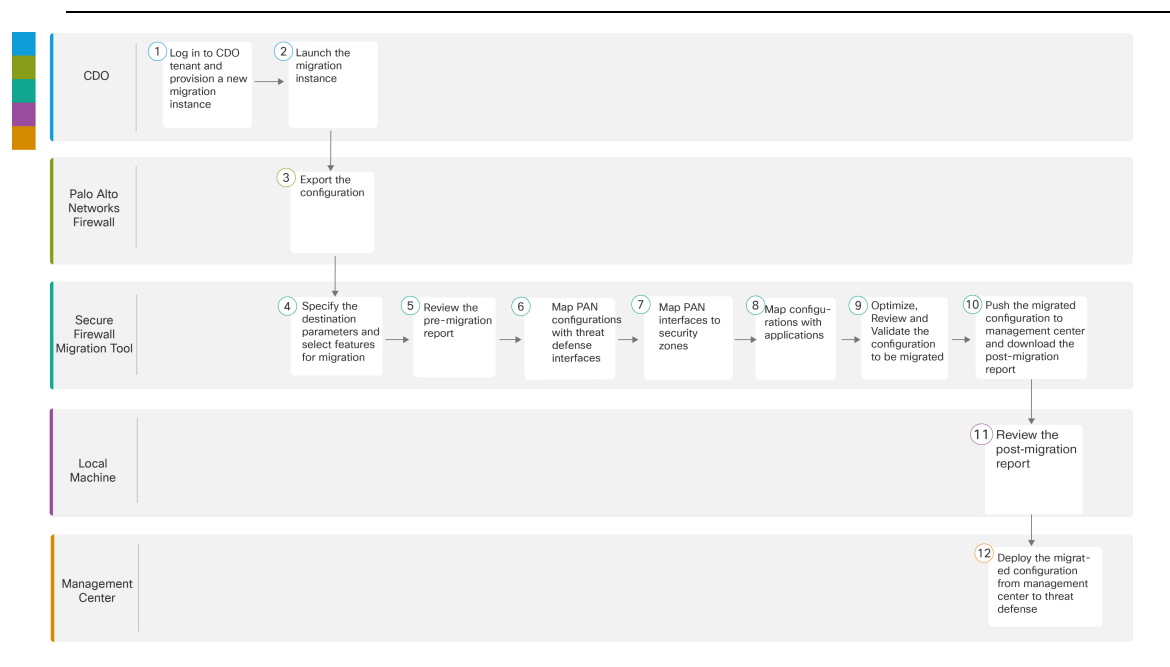

To perform the migration with more detailed steps, continue to Export the Check Point [Configuration](https://www.cisco.com/c/en/us/td/docs/security/firepower/migration-tool/migration-guide-CP/migrating-check-point-firewall-to-threat-defense-with-migration-tool/m-check-point-to-threat-defense-migration-workflow.html#Cisco_Concept.dita_2c9c1f96-8758-45f5-8501-9c1d0fc644a1) Files in *Migrating Check Point Firewall to Secure Firewall Threat Defense with the Migration Tool* book.

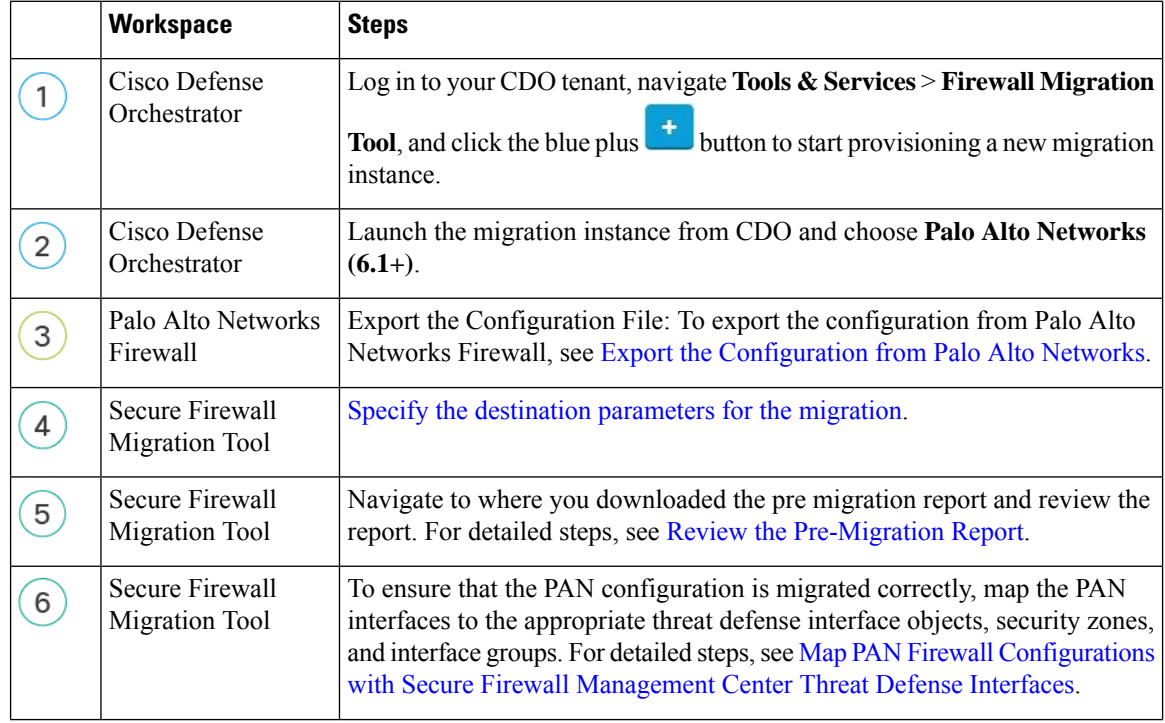

Ш

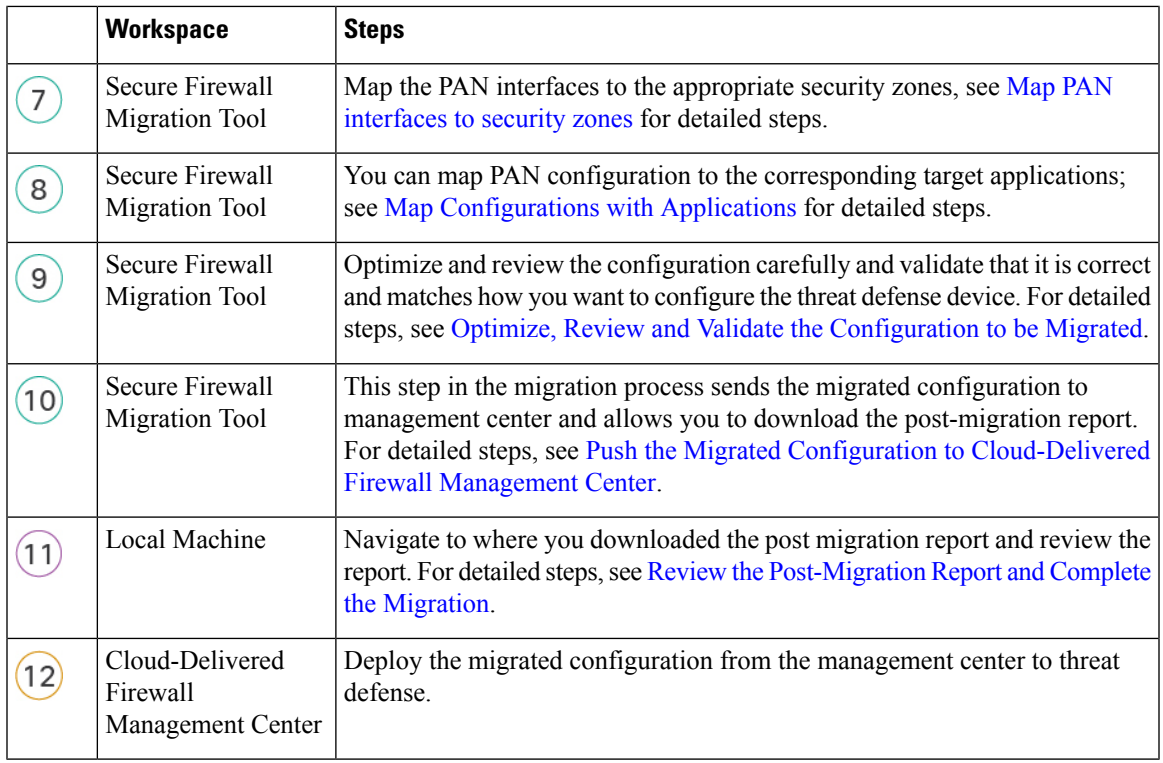

## <span id="page-18-0"></span>**Related Documentation**

To know more about migrating third-party firewalls using the Secure Firewall migration tool in CDO, see the following documents based on your requirement:

• To know about the latest features and release-specific information around the Firewall migration tool, see Cisco Secure Firewall [Migration](https://www.cisco.com/c/en/us/td/docs/security/firepower/migration-tool/fp-migtool-release-notes.html) Tool Release Notes.

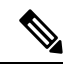

Cisco Defense Orchestrator hosts the latest version of the Secure Firewall migration tool. **Note**

- To migrate configurations from a Check Point firewall to threat defense, start from [Export](https://www.cisco.com/c/en/us/td/docs/security/firepower/migration-tool/migration-guide-CP/migrating-check-point-firewall-to-threat-defense-with-migration-tool/m-check-point-to-threat-defense-migration-workflow.html#Cisco_Concept.dita_2c9c1f96-8758-45f5-8501-9c1d0fc644a1) the Check Point [Configuration](https://www.cisco.com/c/en/us/td/docs/security/firepower/migration-tool/migration-guide-CP/migrating-check-point-firewall-to-threat-defense-with-migration-tool/m-check-point-to-threat-defense-migration-workflow.html#Cisco_Concept.dita_2c9c1f96-8758-45f5-8501-9c1d0fc644a1) Files in Migrating a Check Point Firewall to Threat Defense guide.
- To migrate configurations from a Palo Alto Networks firewall to threat defense, start from [Export](https://www.cisco.com/c/en/us/td/docs/security/firepower/migration-tool/migration-guide-pan/pan2threat-defense-with-the-migration-tool/m-pan-to-threat-defense-migration-workflow.html#Cisco_Concept.dita_f480964c-9369-4033-aa20-7fe52bcb174b) the [Configuration](https://www.cisco.com/c/en/us/td/docs/security/firepower/migration-tool/migration-guide-pan/pan2threat-defense-with-the-migration-tool/m-pan-to-threat-defense-migration-workflow.html#Cisco_Concept.dita_f480964c-9369-4033-aa20-7fe52bcb174b) from Palo Alto Networks Firewall in Migrating a Palo Alto Networks Firewall to Threat Defense guide.
- To migrate configurations from a Fortinet firewall to threat defense, start from Export the [Configuration](https://www.cisco.com/c/en/us/td/docs/security/firepower/migration-tool/migration-guide-fortinet/fortinet-to-threat-defense-with-migration-tool/m-fortinet-to-threat-defense-migration-workflow.html#Cisco_Concept.dita_328d3a6c-3186-451a-a9ea-a2b430bb913d) from Fortinet [Firewall](https://www.cisco.com/c/en/us/td/docs/security/firepower/migration-tool/migration-guide-fortinet/fortinet-to-threat-defense-with-migration-tool/m-fortinet-to-threat-defense-migration-workflow.html#Cisco_Concept.dita_328d3a6c-3186-451a-a9ea-a2b430bb913d) in Migrating a Fortinet Firewall to Threat Defense guide.

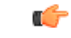

**Important**

Unlike ASA and FDM-managed device migrations, you can only upload a manually extracted configuration file for migrating a third-party firewall configuration to threat defense.

If you wish to read overall information about the Secure Firewall migration tool and all related documentation, see Cisco Secure Firewall [Migration](https://www.cisco.com/c/en/us/support/security/secure-firewall-migration-tool/series.html#~tab-documents) Tool.